## Цифровая подпись ECC160

При создании (редактировании) асимметричного алгоритма цифровой подписи ECC160 место диалога Определитель алгоритма занимает Ключ ECC160.

Диалог Ключ ECC160 служит для генерации ключевой пары алгоритма цифровой подписи ECC160.

В верхней части диалога отображается секретный ключ алгоритма, в нижней – открытый. Справа располагаются кнопки, позволяющие выполнять сервисные действия с ключевой парой.

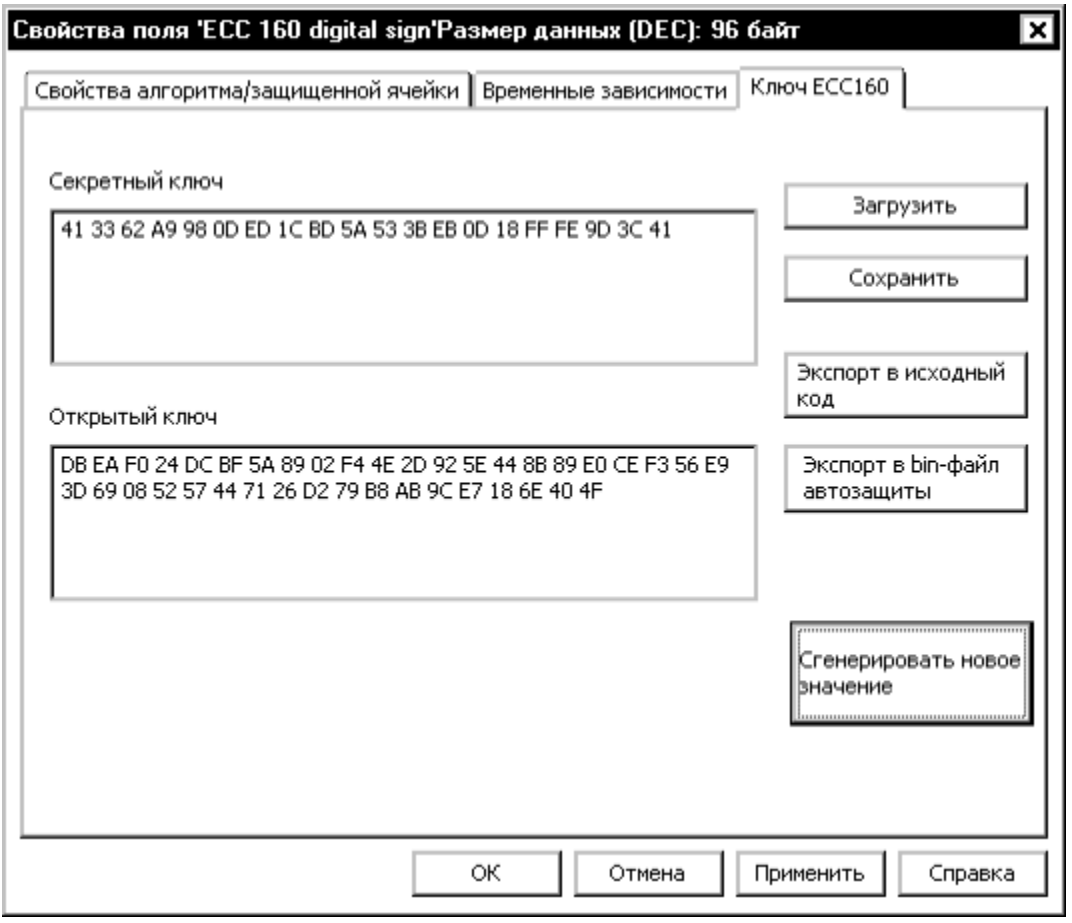

По умолчанию при создании алгоритма ECC160 генерируется ключевая пара из случайных чисел. Ключевую пару можно изменить, автоматически создав новую (кнопка [Сгенерировать новое значение]).

Кнопка [Сохранить] позволяет сохранить ключевую пару во внешнем файле (\*.ecc). По нажатию кнопки [Загрузить] произойдет загрузка ранее сохраненной ключевой пары из файла (\*.ecc).

Чтобы использовать алгоритм ECC160 при автозащите [\(опция установки типа ключа](https://dev.guardant.ru/pages/viewpage.action?pageId=1279185)) необходимо указывать в качестве параметра опции файл с открытым ключом. Кнопка [Экспорт в bin-файл автозащиты] позволяет сохранить открытый ключ в файле (имя по умолчанию - PublicKey.bin).

Кнопка [Экспорт в исходный код] сохраняет ключевую пару в заголовочном файле на C++ (имя по умолчанию - EccKeySource.h).

\*\*\*

После редактирования определителя (или ключа ECC160 для одноименного алгоритма) и нажатия на кнопку [Завершить] диалог создания алгоритма закрывается, и новый алгоритм появляется в списке полей образа. При этом GrdUtil.exe автоматически присваивает алгоритму числовое имя (порядковый номер) (для защищенных ячеек и аппаратных алгоритмов действует единая нумерация) и корректирует границу аппаратных запретов с учетом добавленного алгоритма.

Теперь остается записать образ в ключ, и созданный аппаратный алгоритм можно будет использовать.